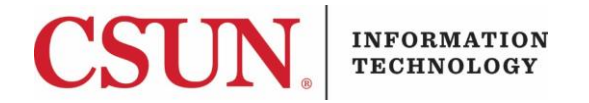

# **VPN - GLOBALPROTECT FOR WINDOWS CLIENT - QUICK GUIDE**

#### **HOW TO INSTALL, CONNECT, AND DISCONNECT THE GLOBALPROTECT WINDOWS CLIENT**

These instructions are intended to provide students, faculty, and staff with instructions for installing and using the VPN GlobalProtect client for Windows.

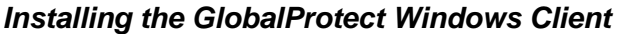

- 1. Go to the **Software Downloads** page: [https://www.csun.edu/itr/downloads/index.cgi.](https://www.csun.edu/itr/downloads/index.cgi) Use your CSUN username and password to log in.
- 2. Select **GlobalProtect Virtual Private Network Client for Windows** and log in with your CSUN username and password.
- 3. Save the file to the destination of your choice, and then select the **Save** button.

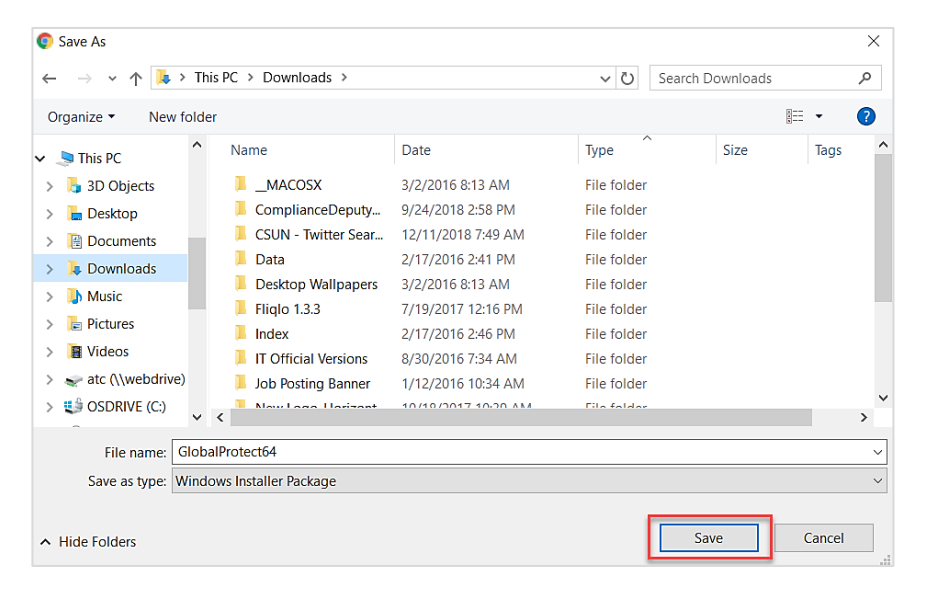

4. Find the installation file and open it.

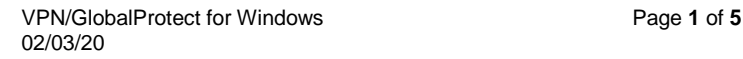

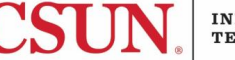

5. The **Welcome** screen displays. Select the **Next** button.

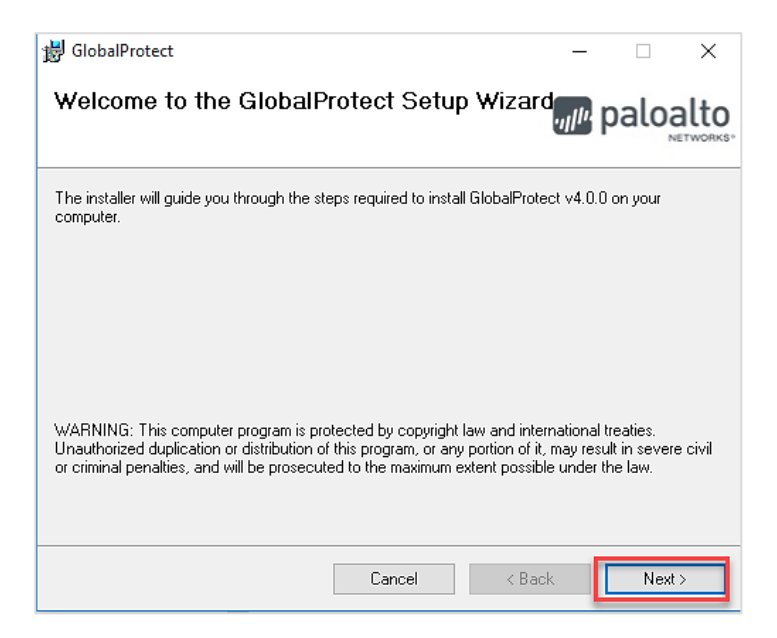

1. The **Select Installation Folder** screen displays. Browse for and select a different folder or select the **Next** button to continue with the folder that is listed.

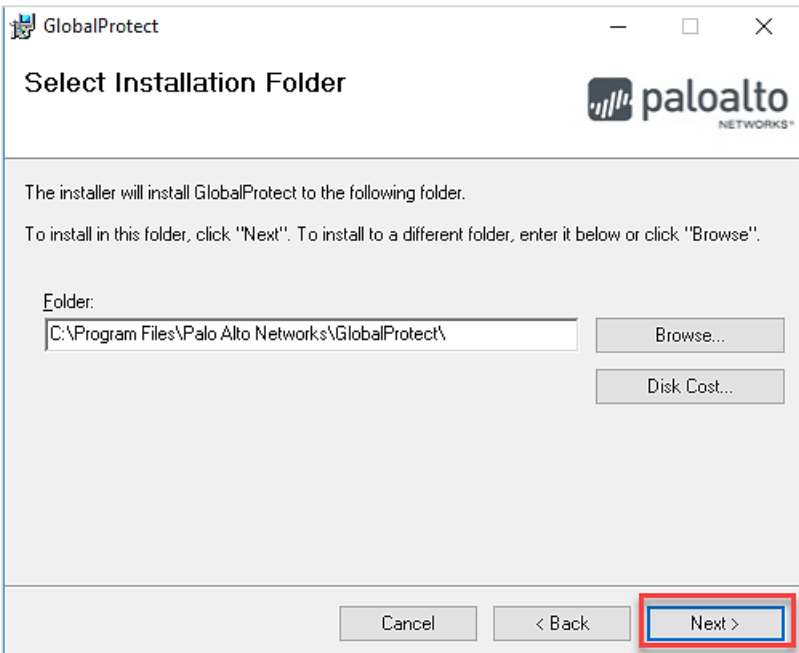

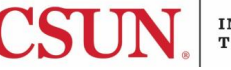

2. The **Confirm Installation** screen displays. Select the **Next** button to confirm the installation.

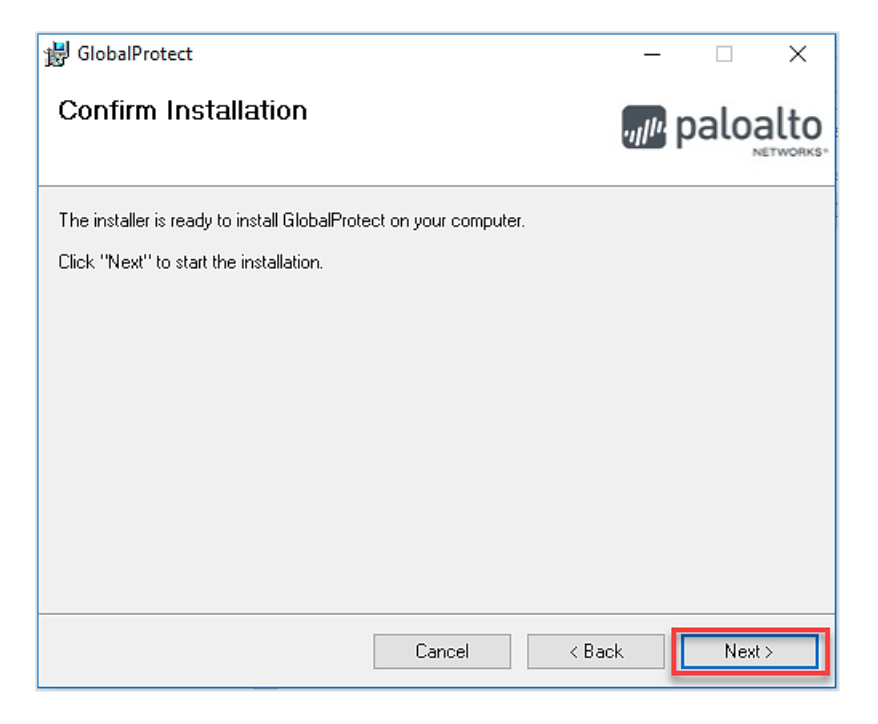

3. You might see a User Account Control pop-up asking if you want to allow this app to install software on your PC. If so, select **Yes**. The **Installation Complete** screen displays.

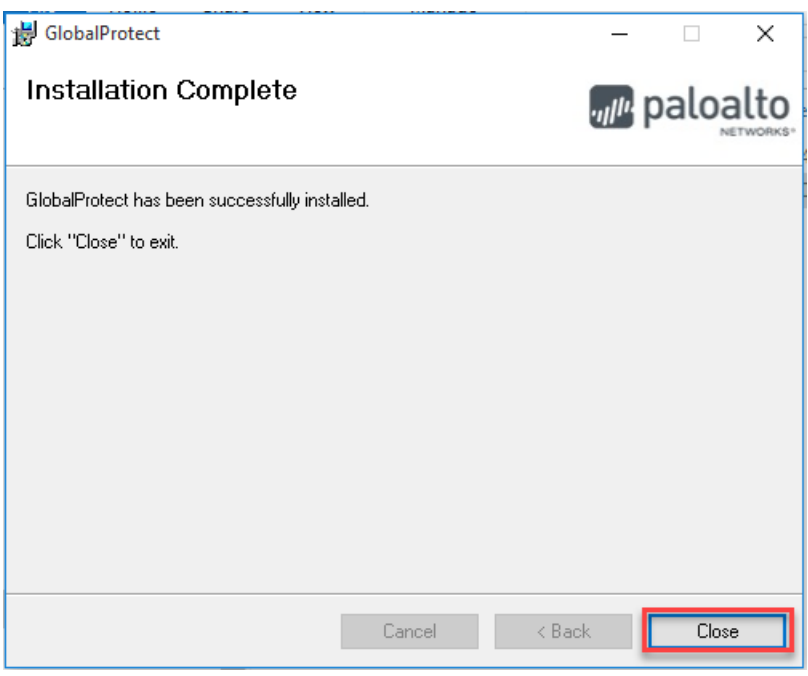

4. Select the **Close** button.

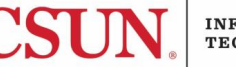

5. The **Welcome to GlobalProtect** screen displays. See next section for connection instructions.

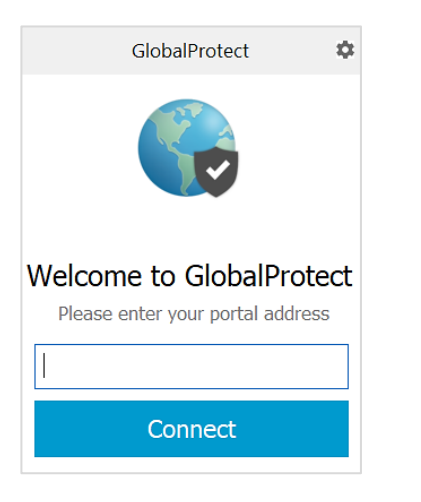

#### *Launch and Connect*

- 1. Launch **GlobalProtect** if it's not already open.
- 2. Enter your portal address: **vpn.csun.edu. You will see this screen if you are accessing this from outside of the Software Download page. If you do not see this screen, proceed to step 4.**

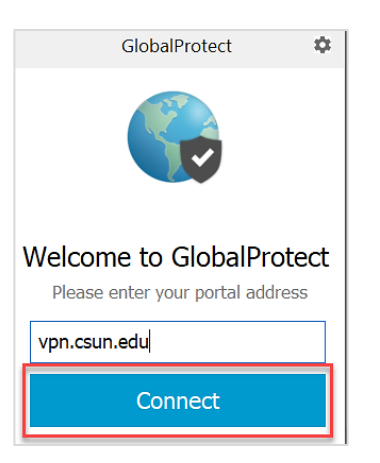

- 3. Select **Connect**.
- 4. Enter your username and password, and select the **Sign In** button.

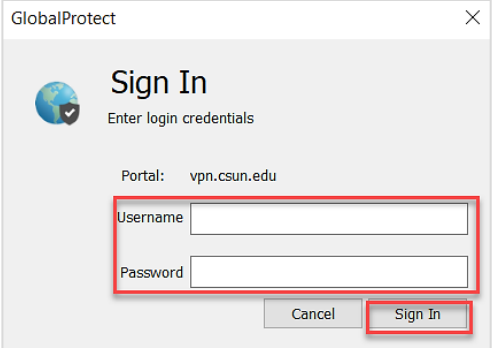

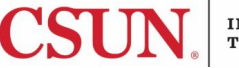

- 5. Make sure to **check your device listed** as your default device for an authentication message. Please be aware that your work station will not notify you to check for a phone call or pushnotification. For this reason, please make sure to have your device in hand.
- 6. You are now connected to the CSUN VPN.

### *Disconnect*

- 1. Search for, and open **GlobalProtect**.
- 2. Select the **Disconnect** button.

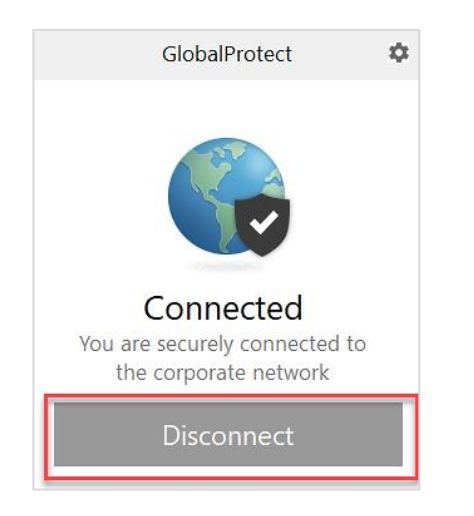

3. You are now disconnected from the CSUN VPN.

## **NEED HELP?**

Contact the IT Help Center by phone (818-677-1400), online at [\(http://techsupport.csun.edu\)](http://techsupport.csun.edu/) or in person in (Oviatt Library, First Floor, Learning Commons).

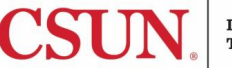